#### **ИНСТРУКЦИЯ ПО НАСТРОЙКЕ КОНТЕНТ-ФИЛЬТРАЦИИ В ОБРАЗОВАТЕЛЬНОЙ ОРГАНИЗАЦИИ**

#### **Порядок действий для настройки средств контентной фильтрации.**

1.1. Удалите все браузеры кроме «Internet Explorer» и «Google Chrome»: «Пуск», «Панель управления», выбираете «Программы и компоненты», выделите строку с наименованием браузера и нажмите кнопку «удалить». *(Например «*Mozilla Firefox*», в появившемся окне, ставите галочку «удалить данные о работе браузера», нажимаете «удалить»)*

1.2. Повторите пункт 1.1 для всех браузеров, установленных в системе, кроме «Internet Explorer» и «Google Chrome».

1.3. Установите «Google Chrome», если не установлен:

1.3.1 Скачайте установочный файл

https://www.google.com/chrome/browser/desktop/index.html при помощи «Internet Explorer». Щёлкните по кнопке «Скачать Chrome», щелкните по кнопке «Принять условия и установить» для загрузки установочного файла Google Chrome, на вопрос браузера: «хотите выполнить или сохранить файл?» - нажмите кнопку «сохранить»

1.3.2 Начните процесс установки, щёлкнув по кнопке «Выполнить» или «Run», либо запустите загруженный файл двойным щелчком мыши.

1.4. Запустите браузер «Google chrome».

1.5. Установите расширение ADBlockPlus:

1.5.1 Переходим по ссылке [https://adblockplus.org/ru/.](https://adblockplus.org/ru/)

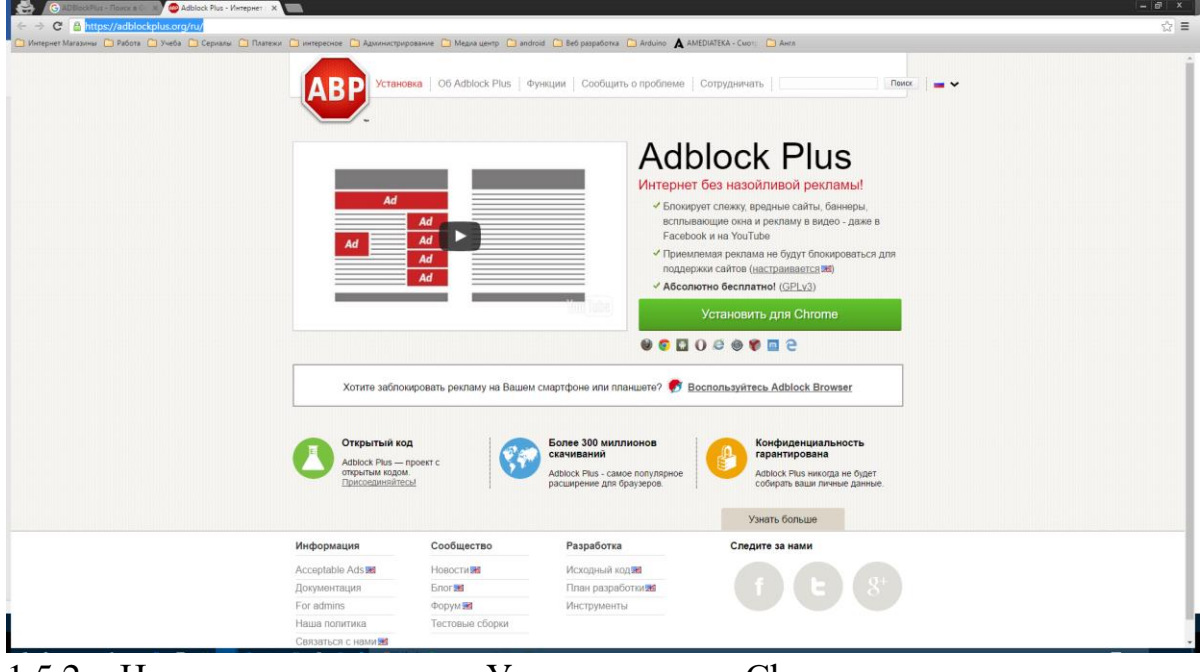

1.5.2 Нажимаем на кнопку «Установить для Chrome»

1.5.3 Во всплывающем окне нажимаем на кнопку «Установить расширение»

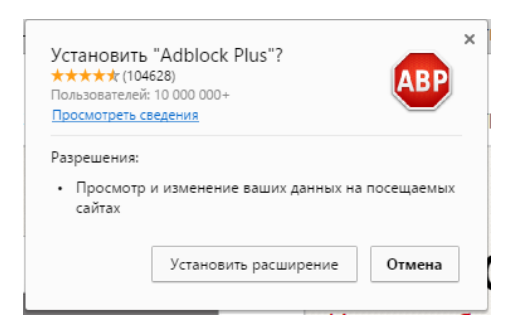

1.6. В настройках ПК установить DNS сервера Яндекс.DNS работающий в режиме «Семейный»: 77.88.8.7, 77.88.8.3.

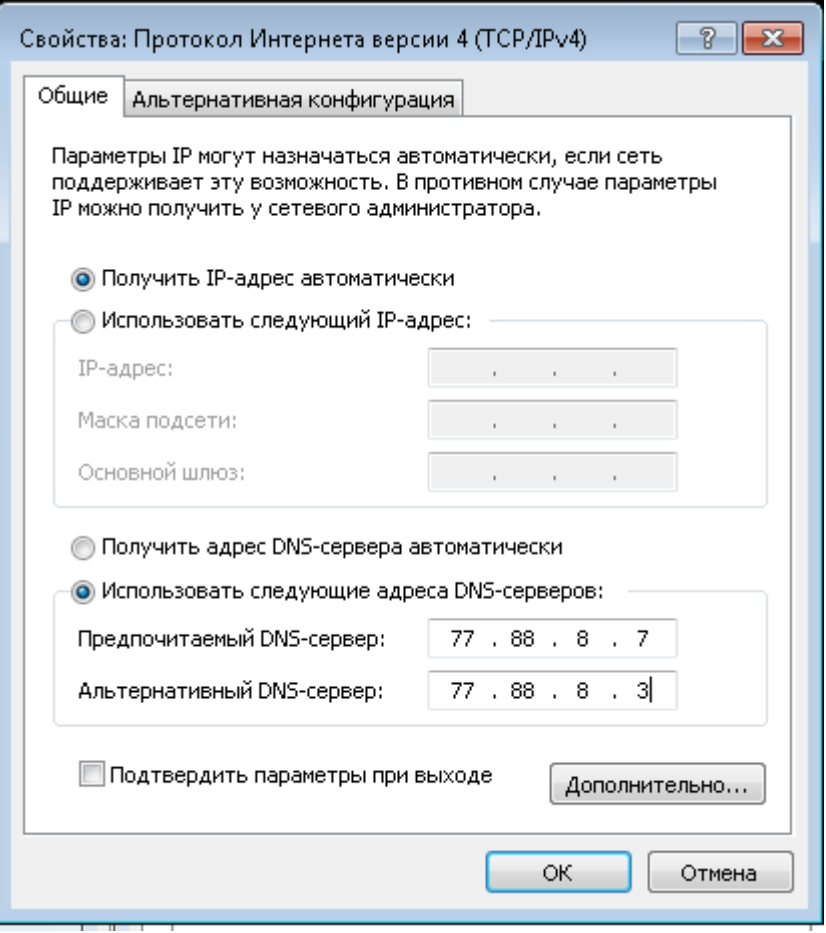

### 2. 1. Открываем антивирус Kaspersky.

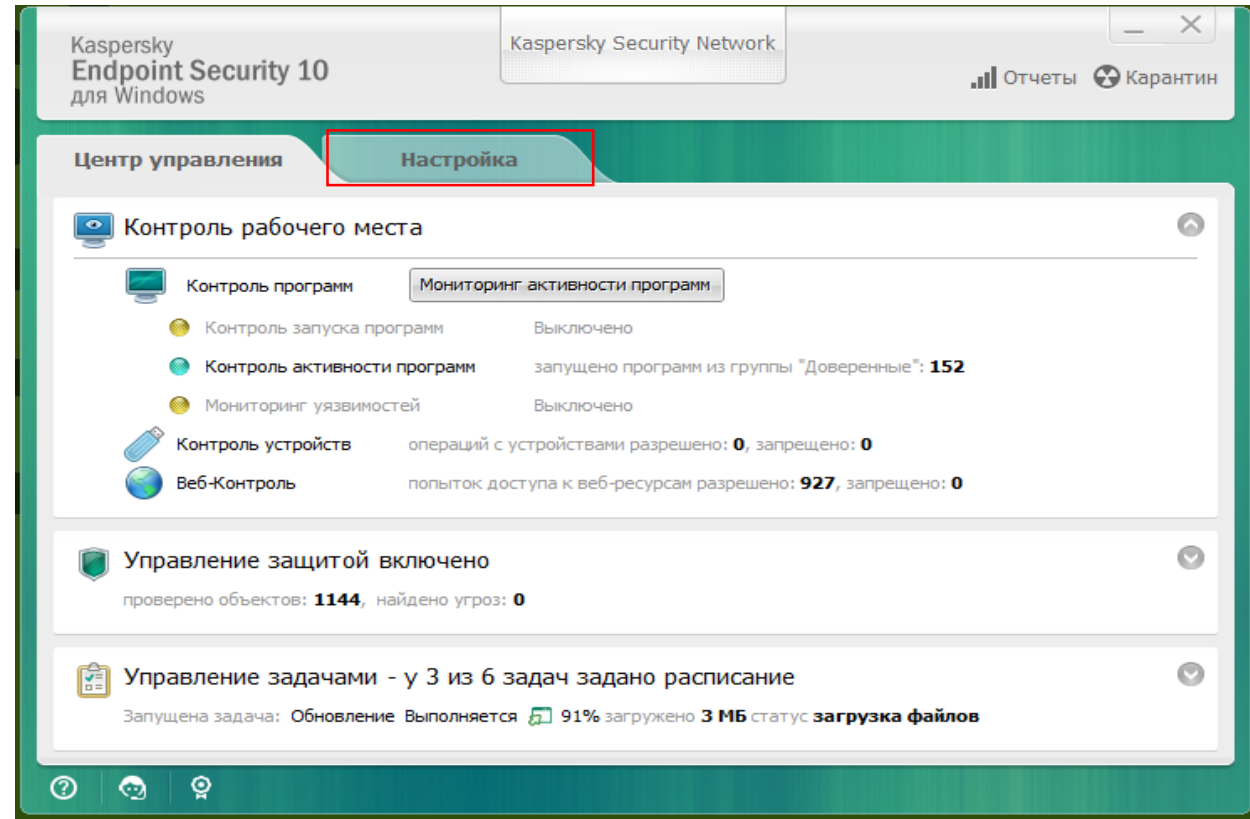

### 2. 2. Заходим в настройки антивируса

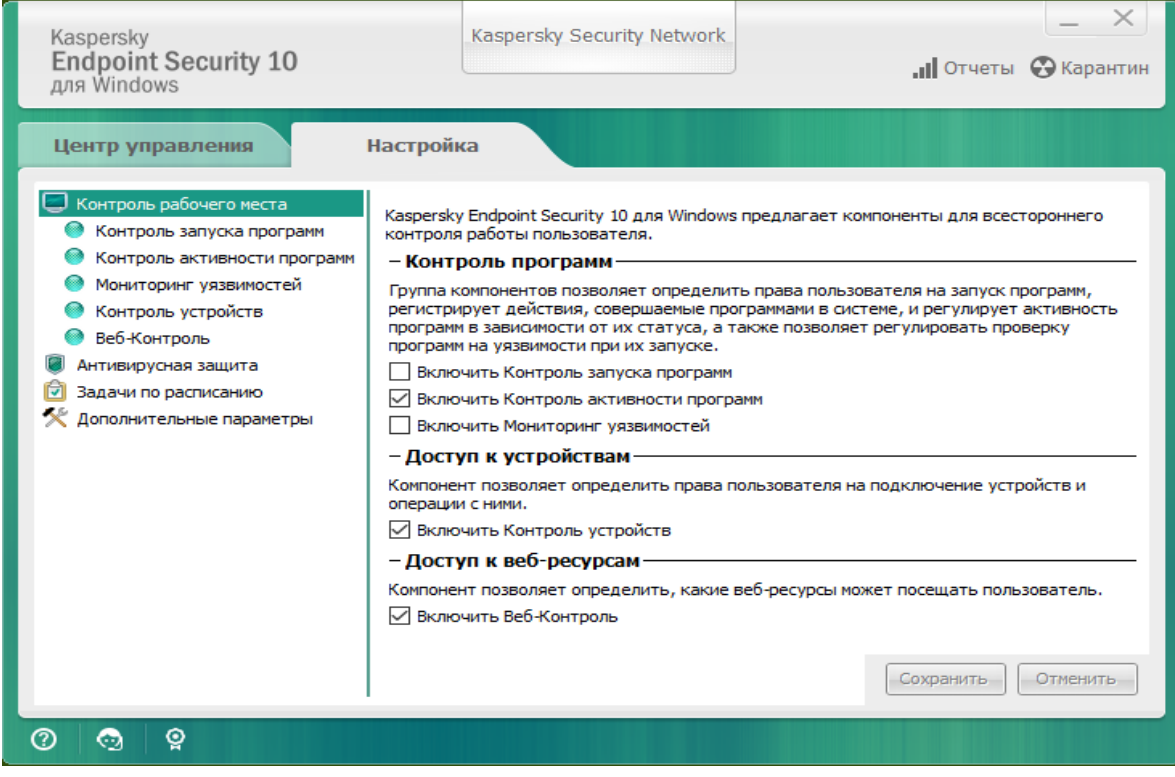

## 2.3. меню Настройки – «Веб-Контроль»

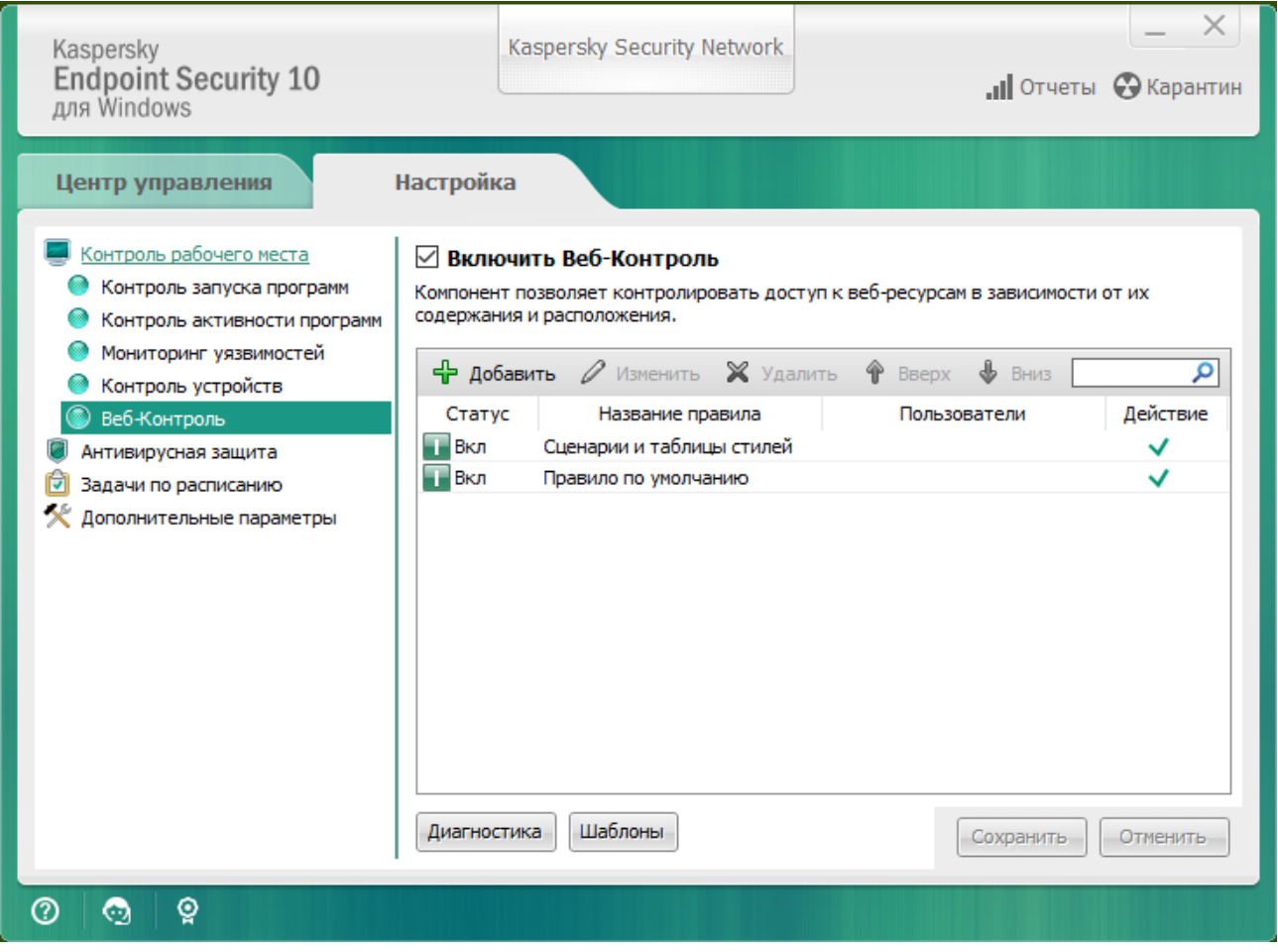

# 2. 4. Настраиваем Правила доступа к веб-ресурсам

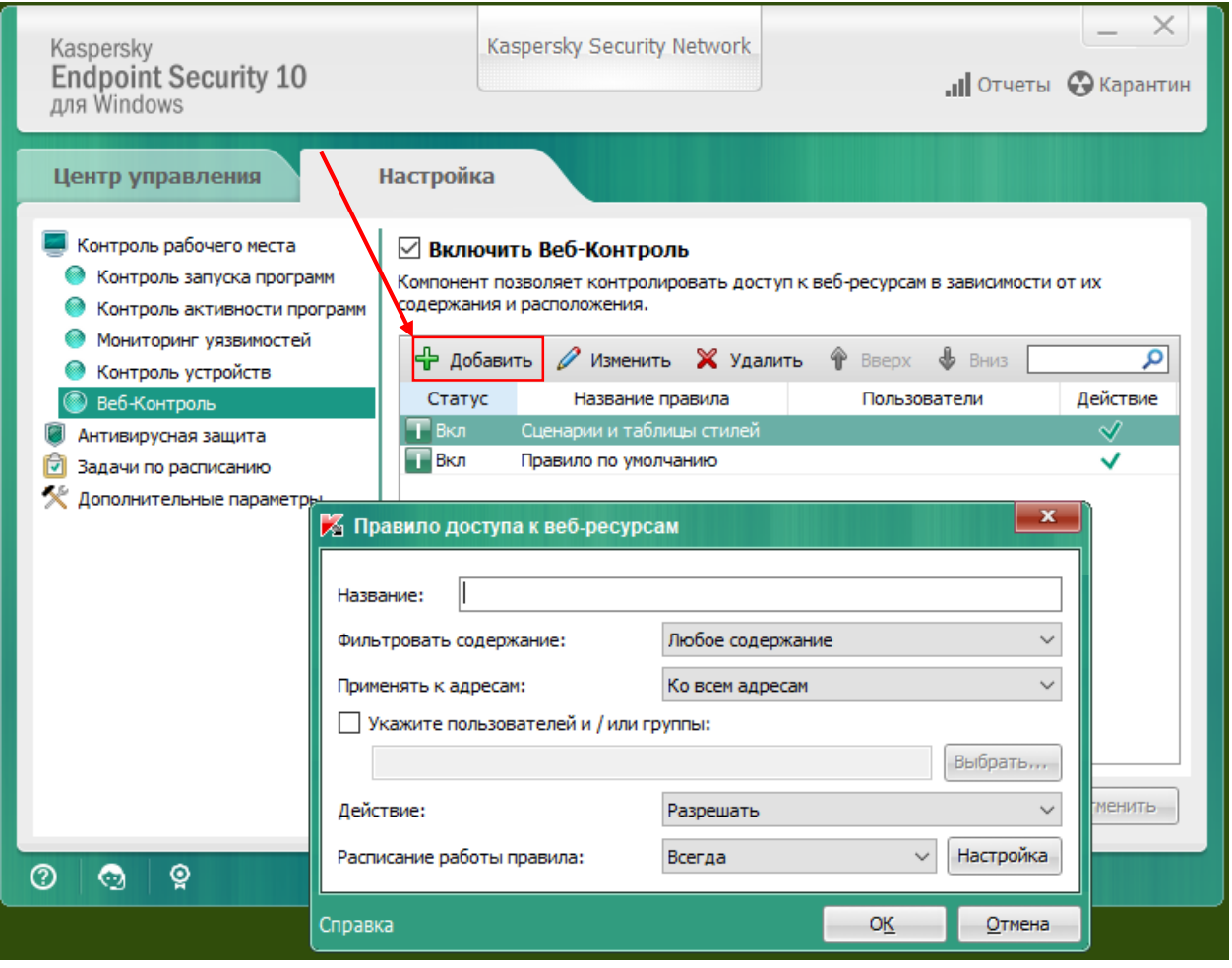

2.5. Прописываем название контент фильтра, далее выбираем в настройках «К отдельным адресам»;

В отдельном окне прописываем список поисковиков, которые хотим блокировать: Yandex.ru, Google.com, Mail.ru, Bing.com, Yahoo.com, duckduckgo.com, nigma.ru, msn.com, rambler.ru..

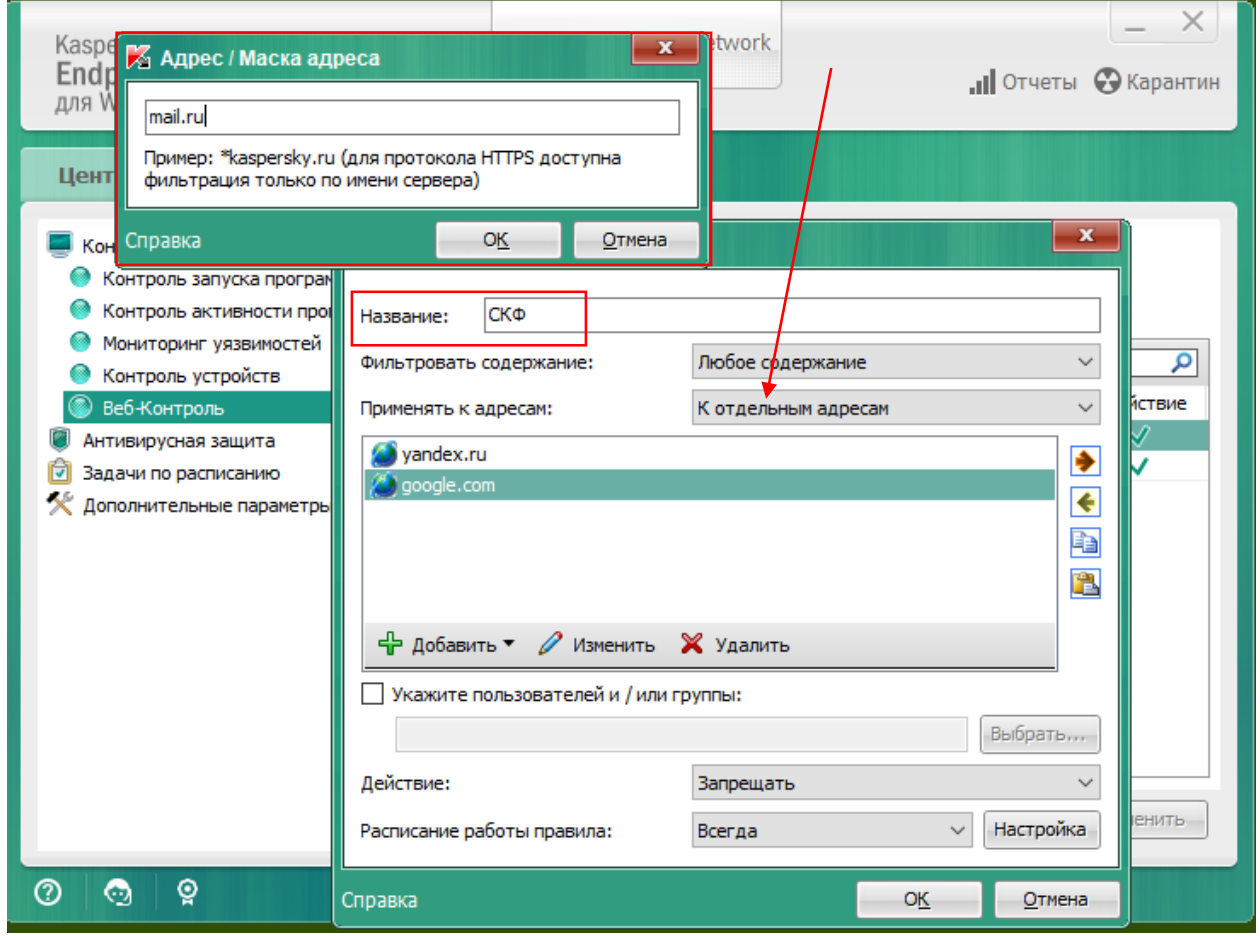

2.6. Далее создаем второе правило: доступ к веб ресурсам по категориям содержания.

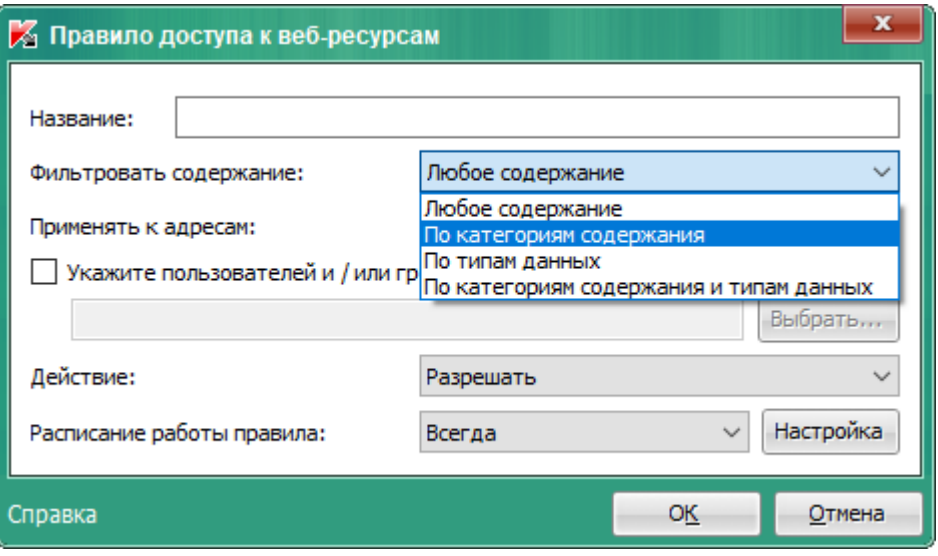

2.7. Отмечаем все категории, которые будем запрещать, и указываем действие «Запрещать»

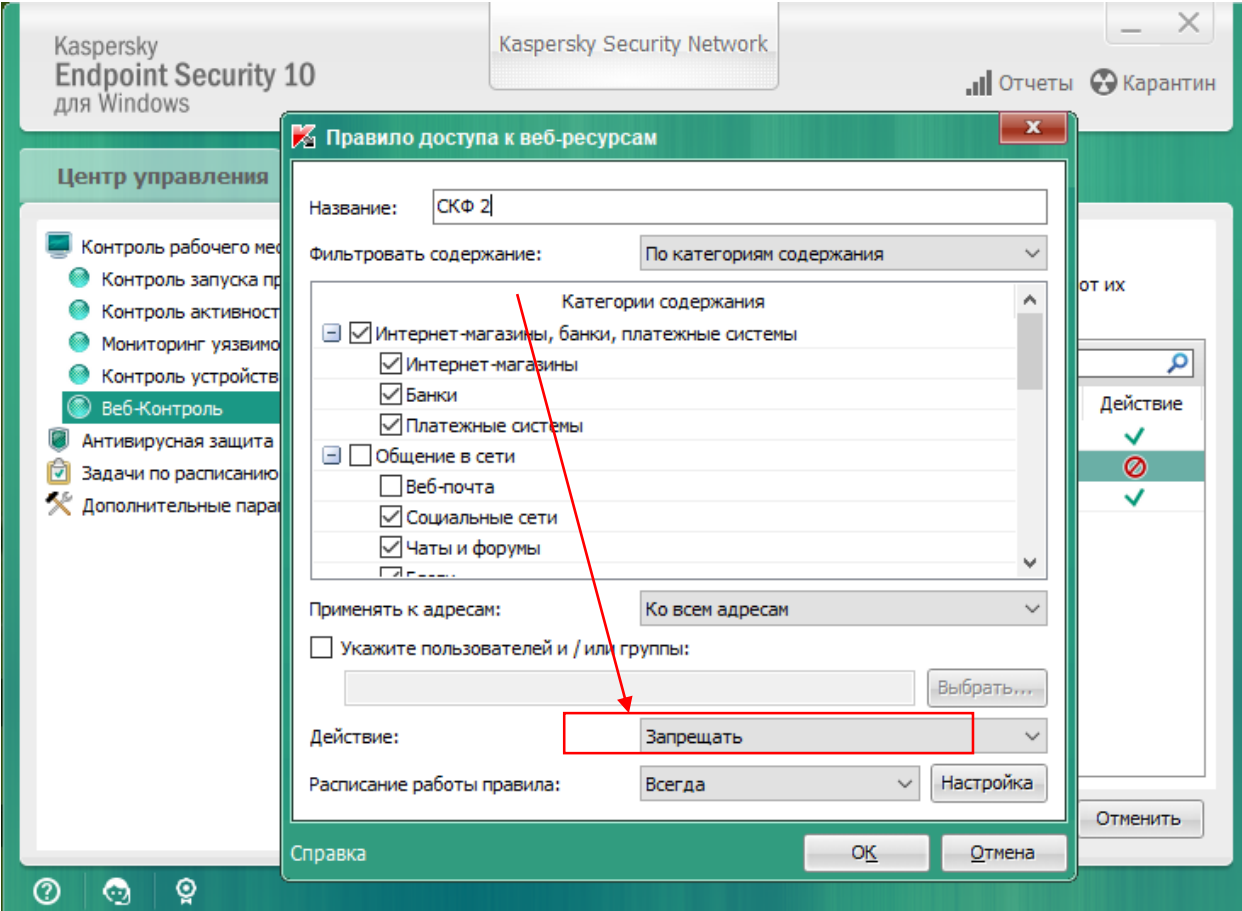

2.8. Итог: созданы два правила, которые будут блокировать все поисковики.

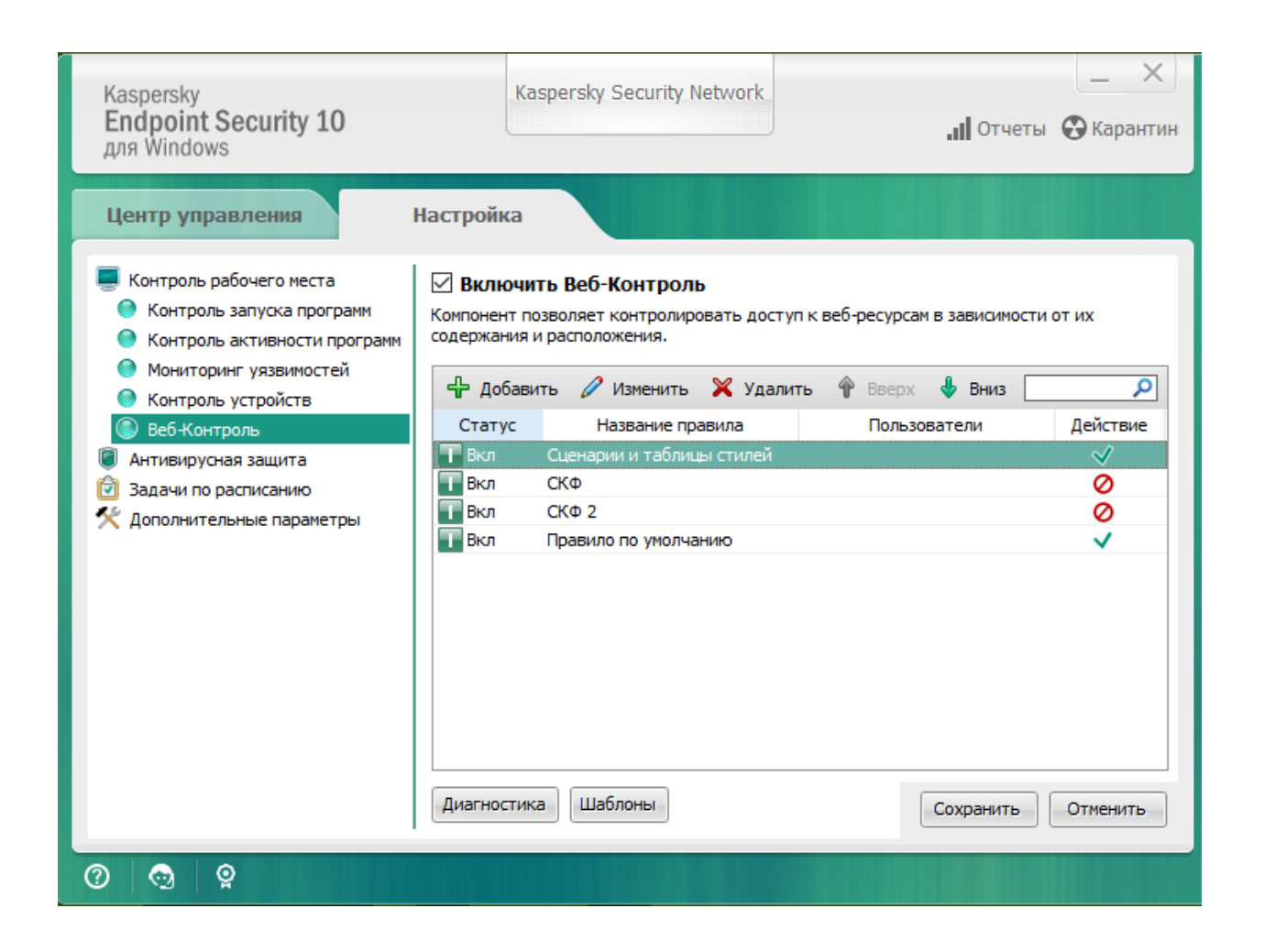